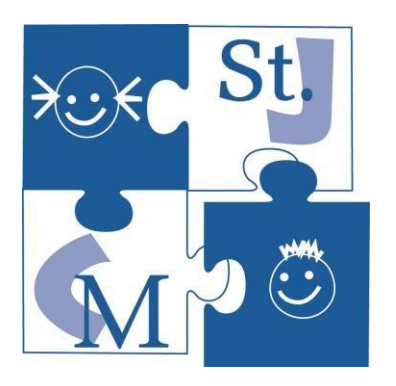

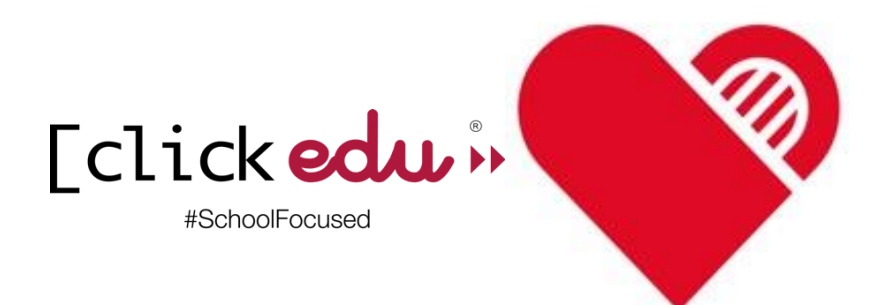

## **Tutorial de Clickedu per a les famílies**

## **Índex**

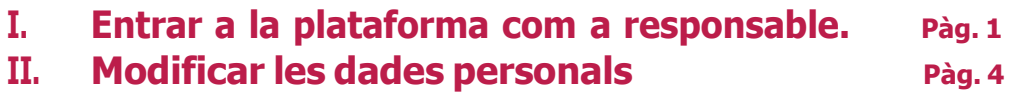

VERSIÓ 2.0

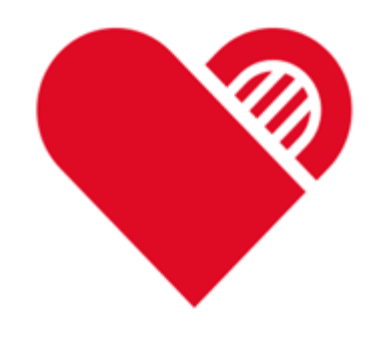

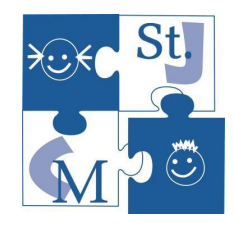

### **1- Entrar a la plataforma**

**Accediu al vostre navegador d'internet a través de l'adreça web de l'escola : Fundaciocordemariasantjosep.com.**

**Cliqueu sobre la plataforma Clickedu**

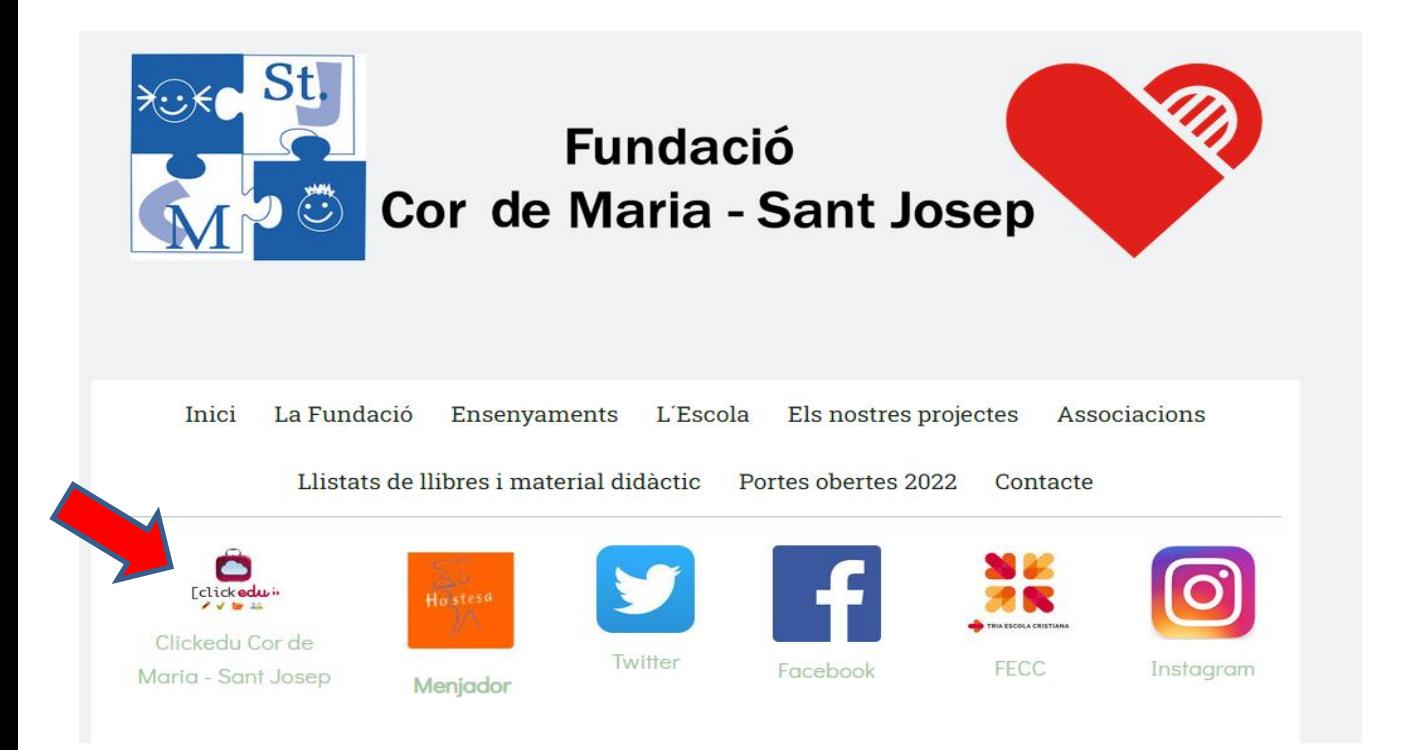

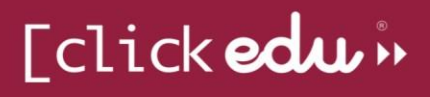

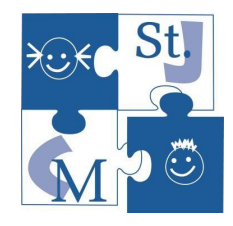

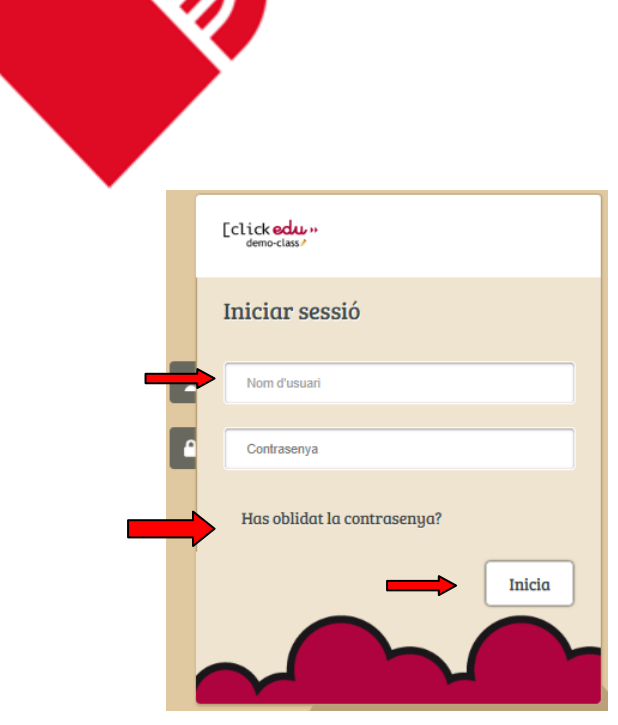

**2** 

**Introduïu el vostre DNI a Nom d'usuari. Cliqueu Has oblidat la contrasenya?**

**escriviu l'adreça electrònica a la qual està enllaçat el vostre usuari (on rebeu els correus de l'escola) i seleccioneu la casella** *Actualment soc usuari de Clickedu i no en recordo la contrasenya***:**

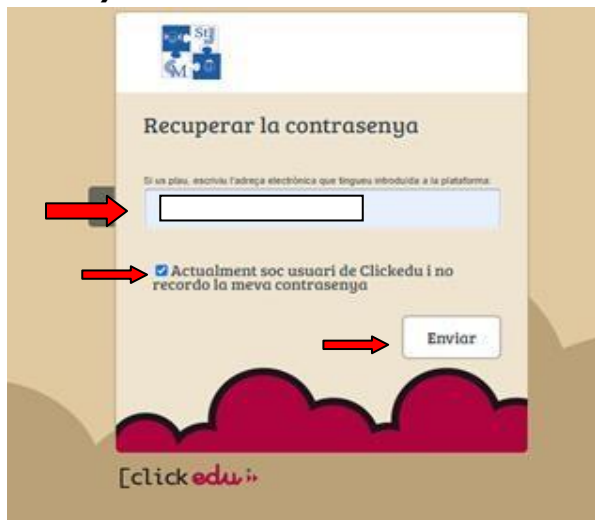

\*Si us apareix un missatge dient-vos que l'adreça no es troba en el sistema o que hi ha dos usuaris amb la **mateixa adreça, contacteu amb el centre perquè puguem resoldre-ho**

# [clickedu>>

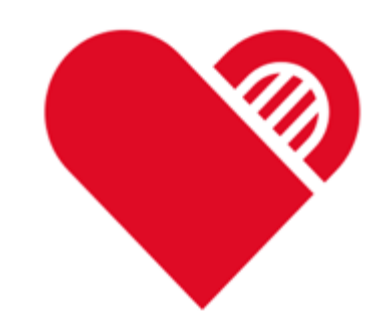

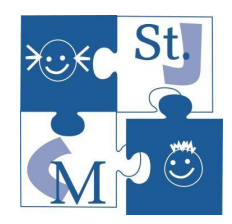

#### **Si l'adreça coincideix\* amb la que hi ha a la vostra fitxa d'usuari, s'hi enviarà un correu electrònic amb un enllaç:**

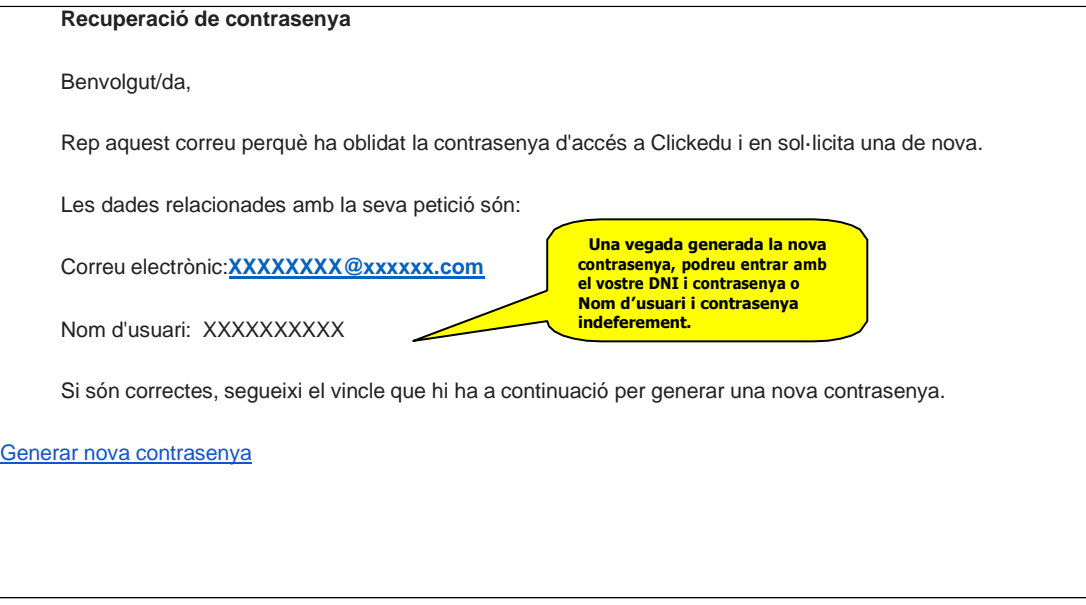

#### **Si hi cliqueu, rebreu un nou correu amb la nova contrasenya:**

#### **Recuperació de contrasenya**

Benvolgut/da,

Rep aquest correu perquè ha oblidat la contrasenya d'accés a Clickedu i en sol·licita una de nova.

Hem realitzat el canvi de contrasenya de forma correcta.

La seva nova contrasenya és:

Contrasenya: **XXXXXX**

Recordi que sempre pot canviar la contrasenya des de Clickedu.

Entrar a [la plataforma](http://santjosep-santfeliu.clickedu.eu/)

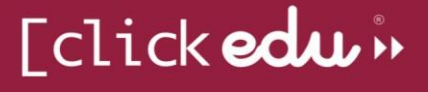

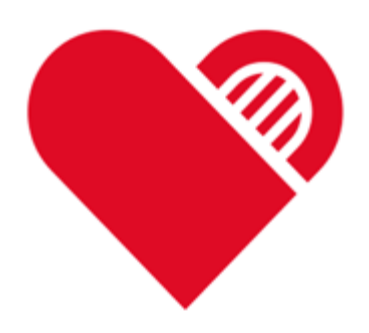

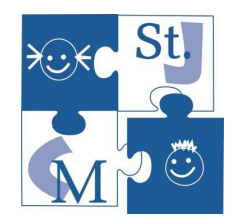

#### **2- Dades personals**

**A la pestanya** *Dades personals* **podeu consultar les vostres dades i les del vostre fill.**

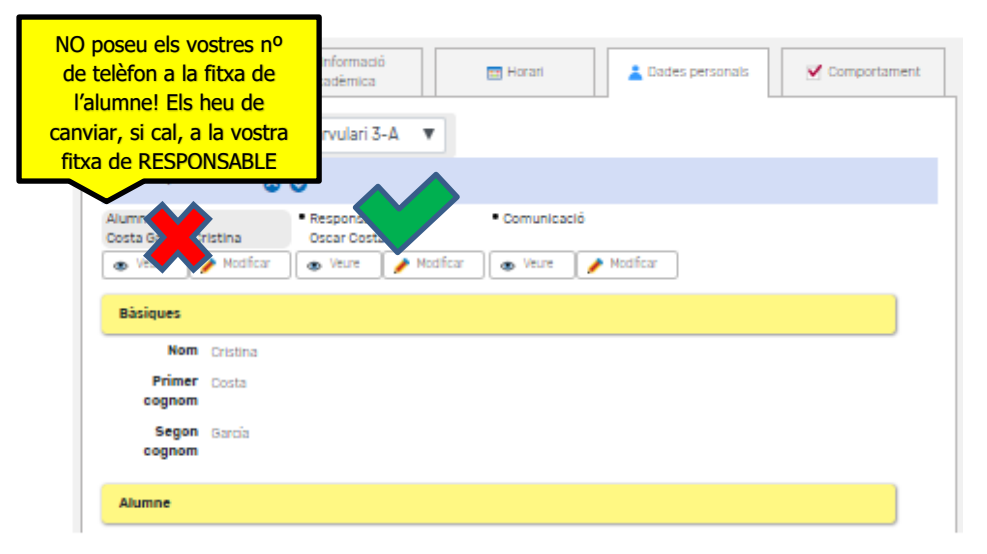

**Les dades de comunicació són les que ens heu facilitat per utilitzar-les per contactar amb vosaltres, i són les que utilitza Clickedu per enviar comunicacions automàtiques, com ara correus electrònics, informació d'assistència, correus genèrics, etc.**

**L'alumne pot veure les dades dels dos responsables. Vosaltres no podeu veure les dades de l'altre responsable. Cada responsable ha d'entrar amb el seu usuari i les seves contrasenyes i modificar, si cal, alguna dada.**

**Els canvis de dades bancaries s'han de fer directament per secretaria. Podeu enviar un correu al [b7003288@xtec.cat](mailto:correualb7003288@xtec.cat)**

**Amb el botó** *Modificar* **podeu canviar les vostres dades per tal de corregir-les si estan malament o s'han d'actualitzar. Aquests canvis no seran efectius fins que nosaltres els validem. També podeu accedir a aquesta pestanya des de la pantalla inicial, clicant**

 $\blacktriangleright$  Modificar dades

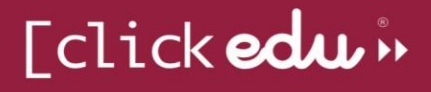